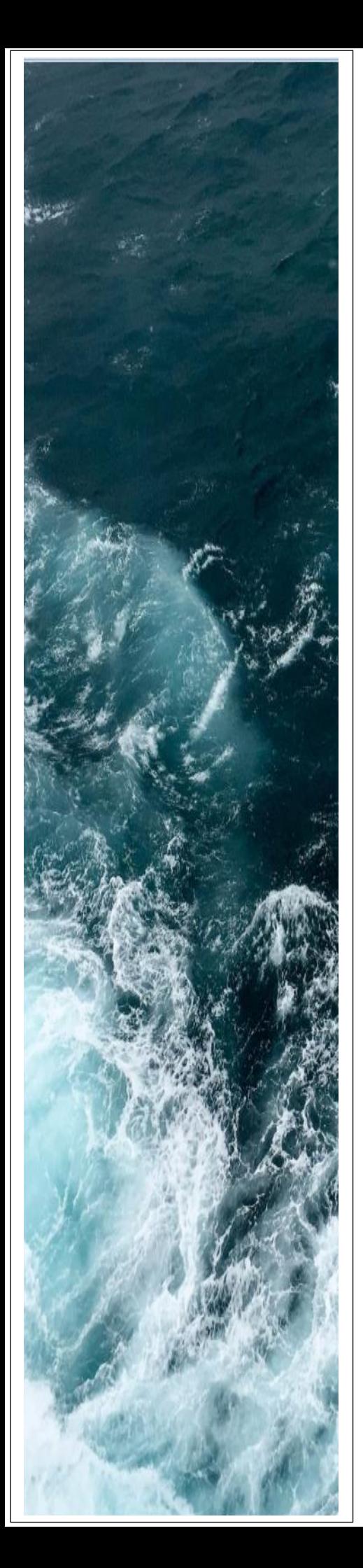

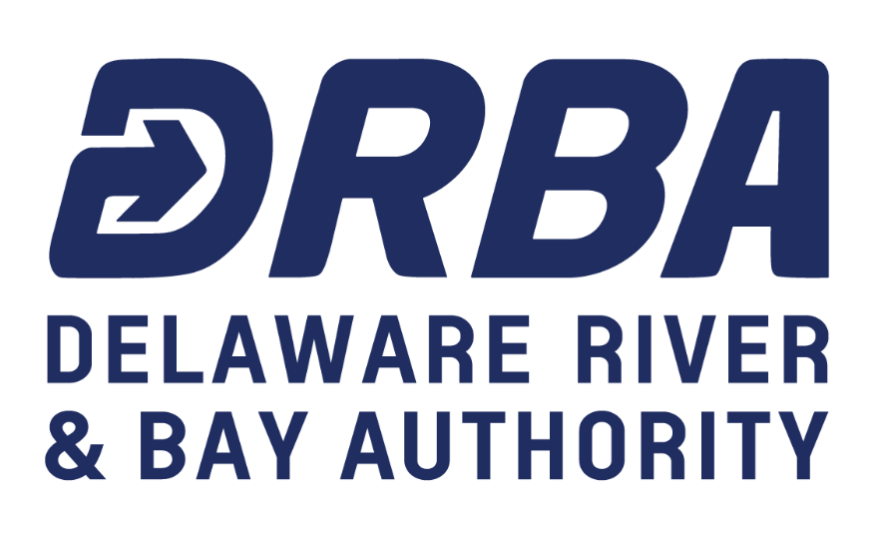

*Employee Self Service Online Guide (Access to Payroll and Benefits Information)* 

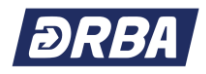

#### **TABLE OF CONTENTS**

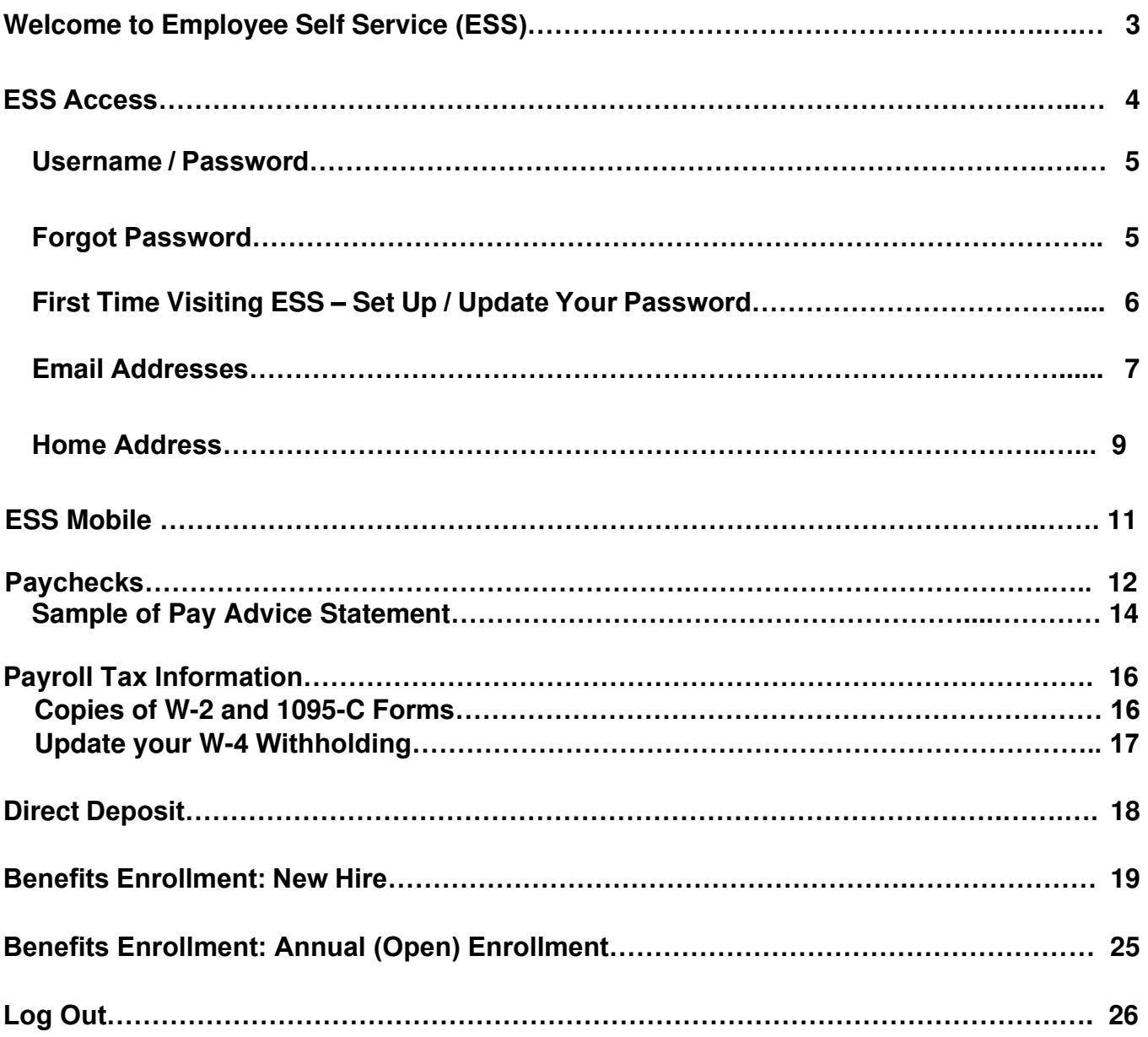

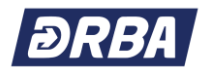

#### **Welcome to Employee Self Service (ESS)**

The Delaware River and Bay Authority implemented a paperless payroll initiative for all for employees. With that in mind, please remember that you can currently view and print your pay advice by logging into our Employee Self Service (ESS) website. We encourage all employees to log into ESS now and update their profile, provide a current email address, and also view pay advices.

If you do not have access to a computer at work or at home, then you can still access a computer in order to enroll in benefits and print a confirmation statement by visiting one (1) of the many workstations that have been set up throughout the Authority's facilities for DRBA related tasks only. *You can find an Employee Self Service Online Guide (Access to Payroll and Benefits Information) at each workstation.* 

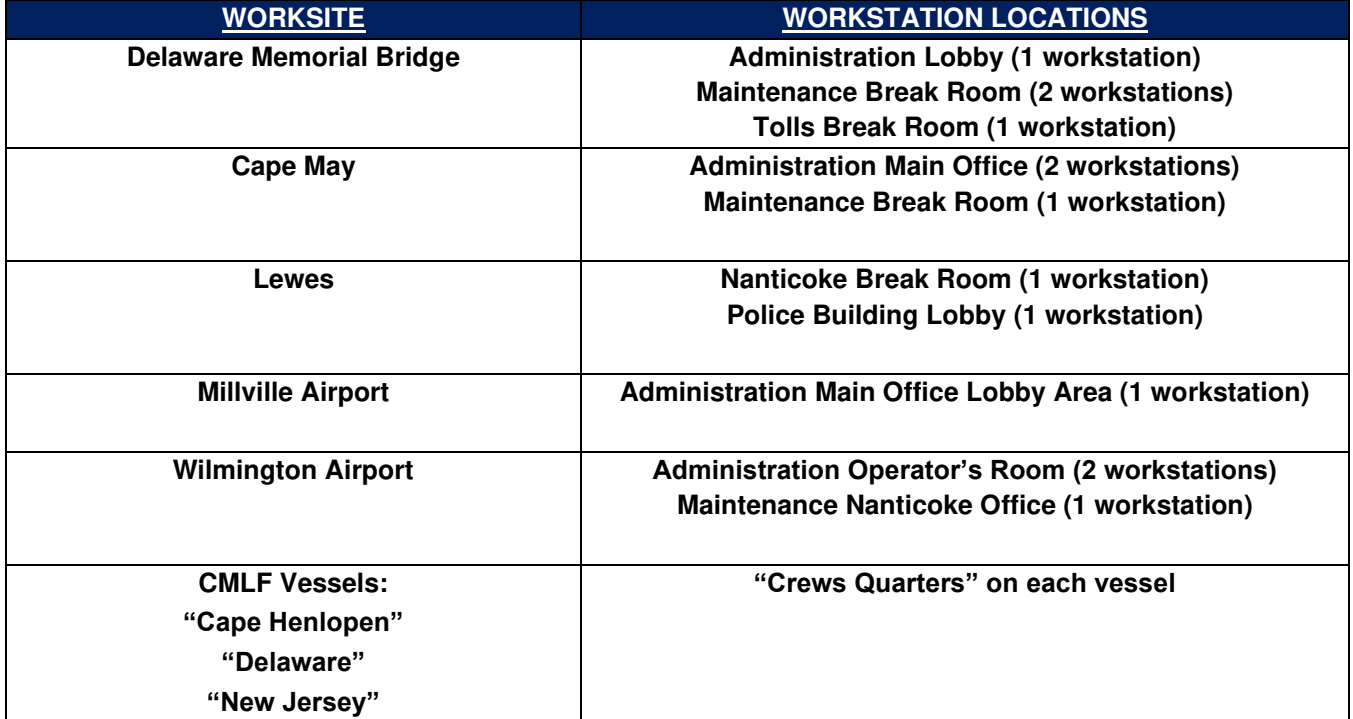

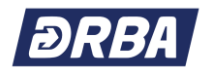

## **ESS Access**

**Employee Self Service (ESS)** can be accessed from the Internet at [www.drba.net \(](http://www.drba.net/)from home or work) or from the DRBA Intranet (from work). Look for the Employee Login link at the bottom of the page.

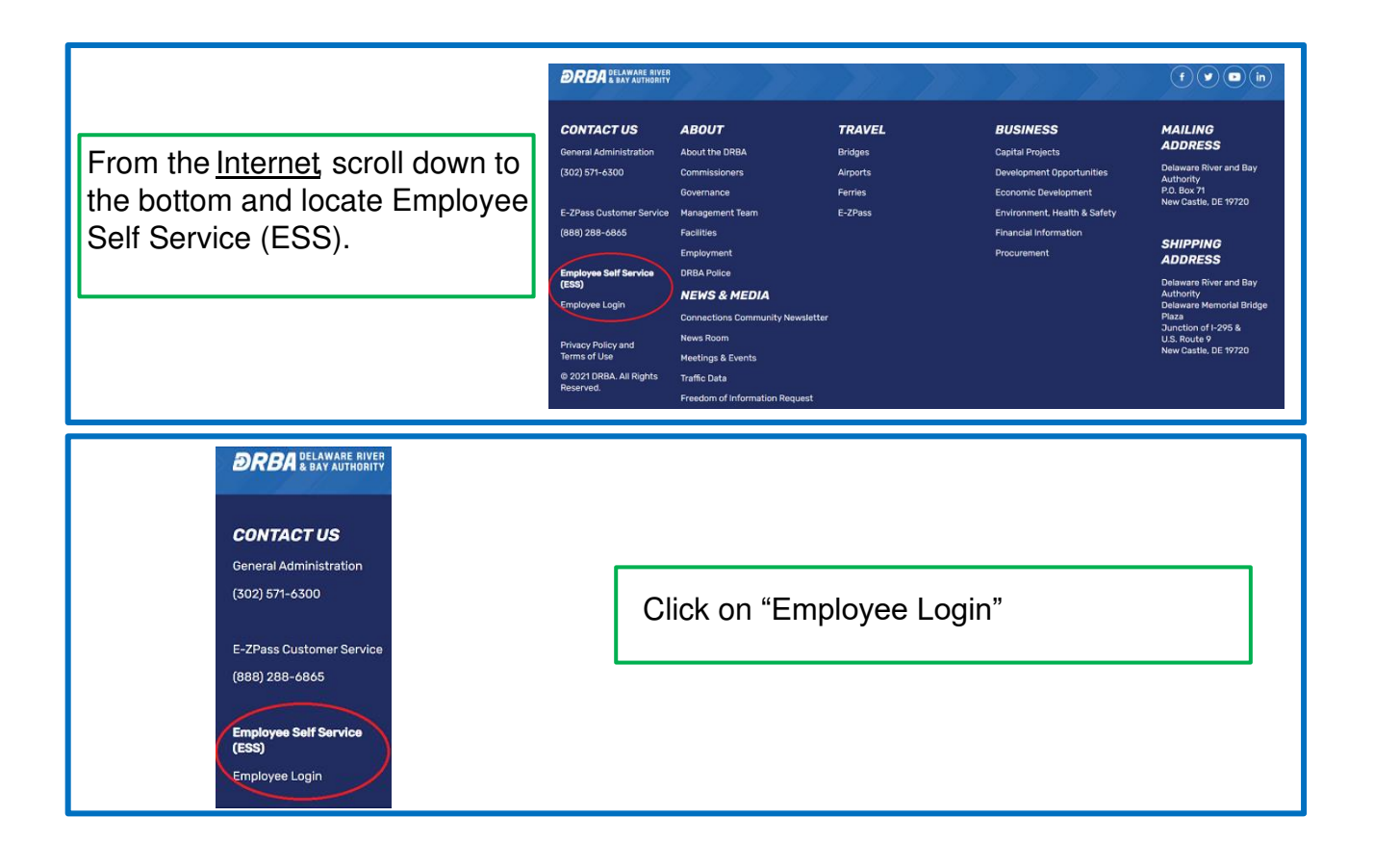

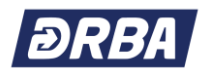

## **ESS Access > Username/Password**

**If you have never accessed ESS, your Username is your Employee Number and your initial Password is the last four (4) digits of your Social Security Number.** You can locate your four-digit Employee Number ('Emp No') on your pay advice. If your Employee Number is less than four (4) digits, then you must enter leading zeros (0) in the Username field which requires four (4) digits.

**If you have previously accessed ESS**, your Username is your Employee Number and your Password *is the personal password that you established on the site***.**

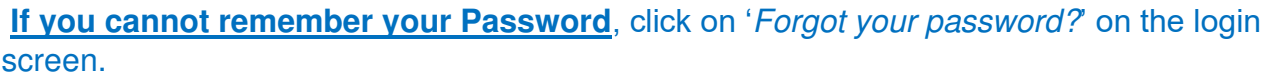

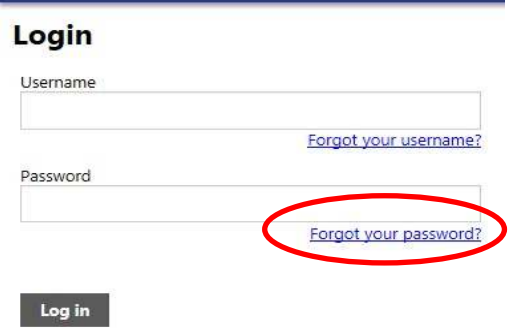

**Enter your Username and click on**

. An email containing the password hint that

you established when you previously set up your password will be sent to you at your <drba.net> email address.

**Retrieve hint** 

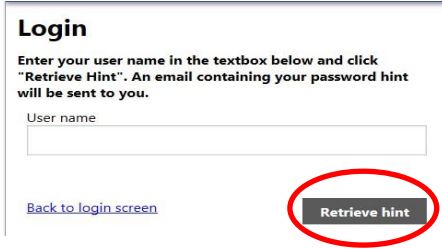

**If you do not enter a Password hint when you Change your Password, ESS will not be able to send you a 'hint' if you "***Forgot your password?***"**

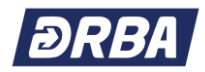

### **If this is your 1st Time Logging in to ESS:**

You will be asked to **Change Password** at your first login. You must also enter a password hint when you change your password.

Please follow the instructions on this webpage to personalize

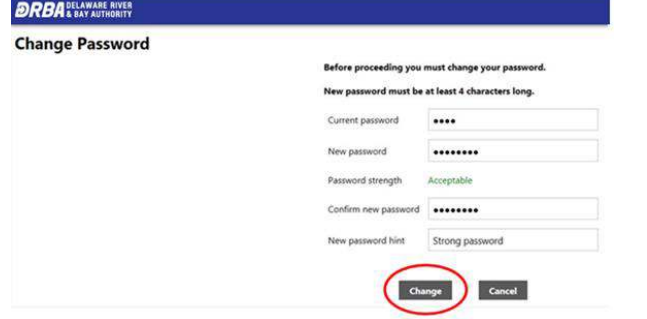

#### **Can we give you some advice?**

**As you can see from the picture above, your "New password must be at least 4 characters long." Although the system will accept a password with only 4 characters you should think about using a strong password.** 

**A strong password:** 

- **Has 8 Characters, Minimum**: You need to choose a password that's long enough. There's no minimum password length everyone agrees on, but you should generally go for passwords that are a minimum of 8 to 10 characters in length. A longer password would be even better.
- **Includes Numbers, Symbols, Capital Letters, and Lower-Case Letters**: Use a mix of different types of characters to make the password harder to crack.
- **Isn't a Dictionary Word or Combination of Dictionary Words**: Stay away from obvious dictionary words and combinations of dictionary words. Any word on its own is bad. Any combination of a few words, especially if they're obvious, is also bad. For example, "house" is a terrible password. "Red house" is also very bad.
- **Doesn't Rely on Obvious Substitutions**: Don't use common substitutions, either for example, "H0use" isn't strong just because you've replaced an o with a 0. That's just obvious.

Try to mix it up—for example, "RedCar\$123" fits many of the requirements here. It's 10 characters and includes upper-case letters, lower-case letters, a symbol, and some numbers. But it's fairly obvious—it's a dictionary phrase where each word is capitalized properly. There's only a single symbol, all the numbers are at the end, and they're in an easy order to guess.

**P.S. Don't use 'RedCar\$123' as your password as it is the first password a hacker would guess after reading this Guide.**

After your password has been changed, **click on Continue**. This will open your *personal* **Account Settings** page (**picture not provided**). DELAWARE RIVER

#### **Change Password**

Your password has been successfully changed.

**Continue** 

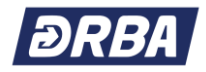

## **ESS Access > Email Addresses**

*In order to receive your 'Password' hint via email, you must make sure you have an email address on file in ESS.* So, from your personal Account Settings page, **select Employee Self Service** from the menu list on the right side of your screen. This will open your **Welcome to Employee Self Service** home page.

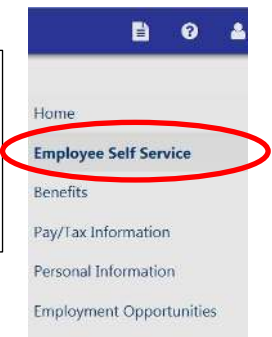

If there is an email address on file in ESS, you will see it on this page. If you want to change the address or add a new email address on ESS, **select Personal Information** from the menu list on the right side of your screen.

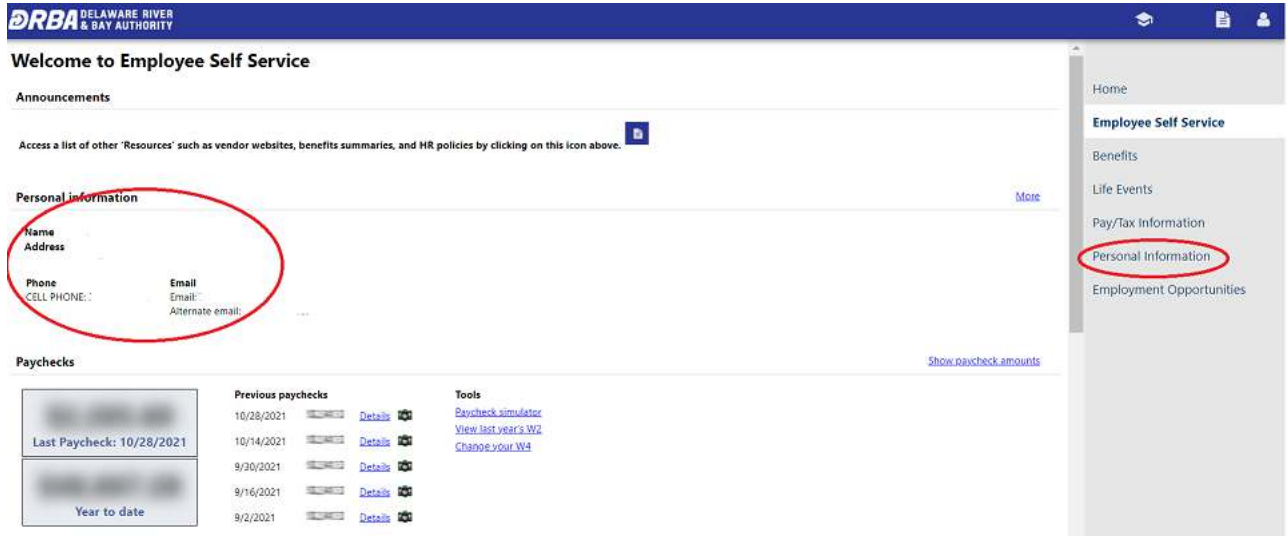

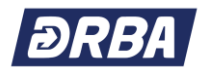

You can add, delete, or change your email address at any time in ESS by accessing **Personal Information > General > and clicking on <b>Edit** at the bottom of the page.<br>**DRBA**<sup>PELAWARE RIVER</sup>

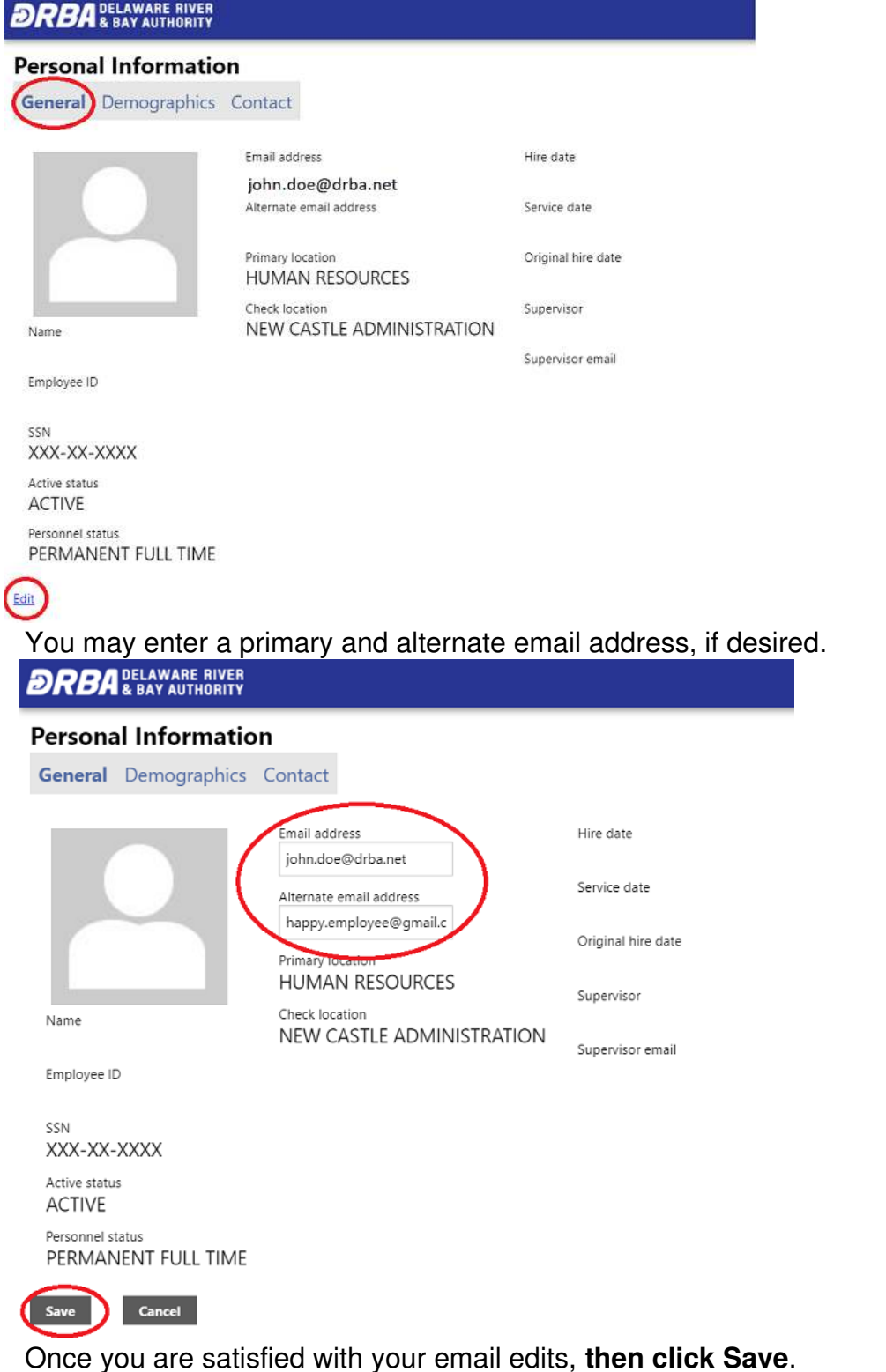

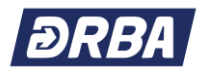

## **ESS Access > Home Address**

You can change your address at any time in ESS by accessing **Personal Information**> **Contact**> and **clicking on Add/View Changes** from the menu list on the right side of your screen.

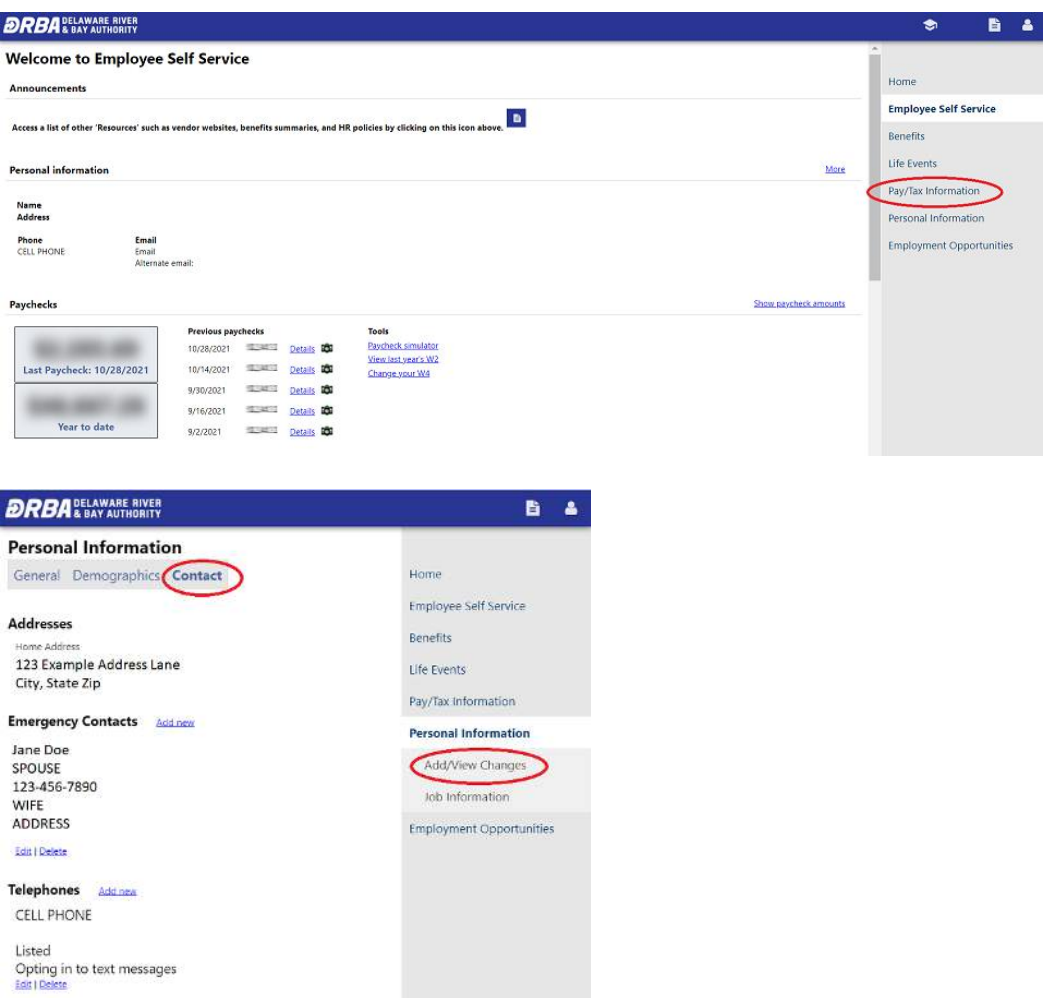

Once you have selected **Add/View Changes**, **choose add a change, add a Personnel Action and then Submit.** 

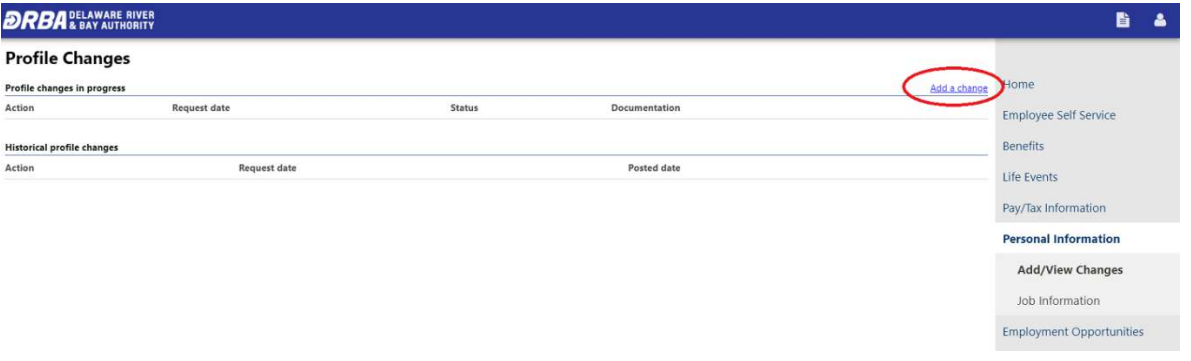

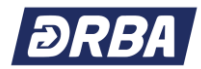

#### **Home Address Change (continued)**

#### **Add a Personnel Action and then Submit.**

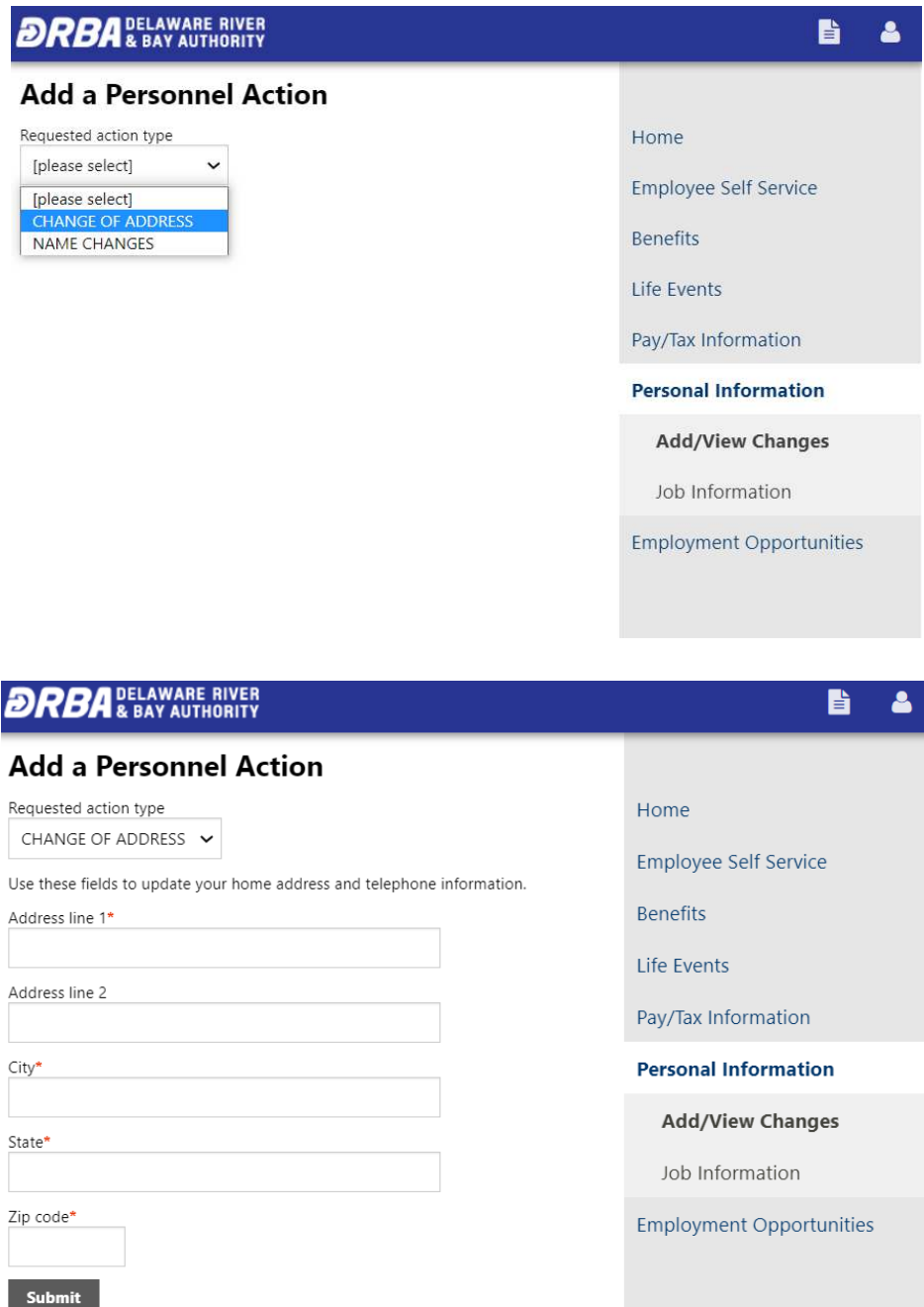

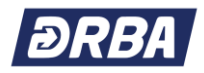

## **ESS Mobile**

Accessing Employee Self Service (ESS) is even easier with Munis Employee Self Service Mobile Phone App. This convenient, portable and easy to use app is available for iOS and Android devices. Once downloaded, you will be able to view your pay and benefits as well as manage your personal information including updating email, phone and address – on the go!

Instructions for downloading the app to your mobile phone are listed below.

- 1. Download the app to your phone from the app store: Search for "MUNIS ESS Mobile"
- 2. Log into ESS from your PC at<https://selfservice.drba.net/MSS/>
- 3. Once logged in, you will notice an ESS Mobile Service URL QR code towards the bottom left corner of the main page
- 4. Open the MUNIS ESS mobile app on your phone
	- a. Choose the option to Scan the QR Code
	- b. Scan the QR code on your monitor with your phone
- 5. Enter your ESS login/password on your phone to login to the app
- 6. Success!!

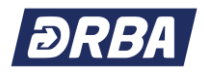

## **Paychecks**

Paycheck information is available from the home screen upon login to ESS. Pay information is listed under the "**Paychecks**" heading. The last five (5) checks are listed on the main screen. Clicking on "**Show paycheck amounts**" will populate the gray boxes to the left of the "Previous Paychecks" listing. The amounts can either be hidden or viewed.

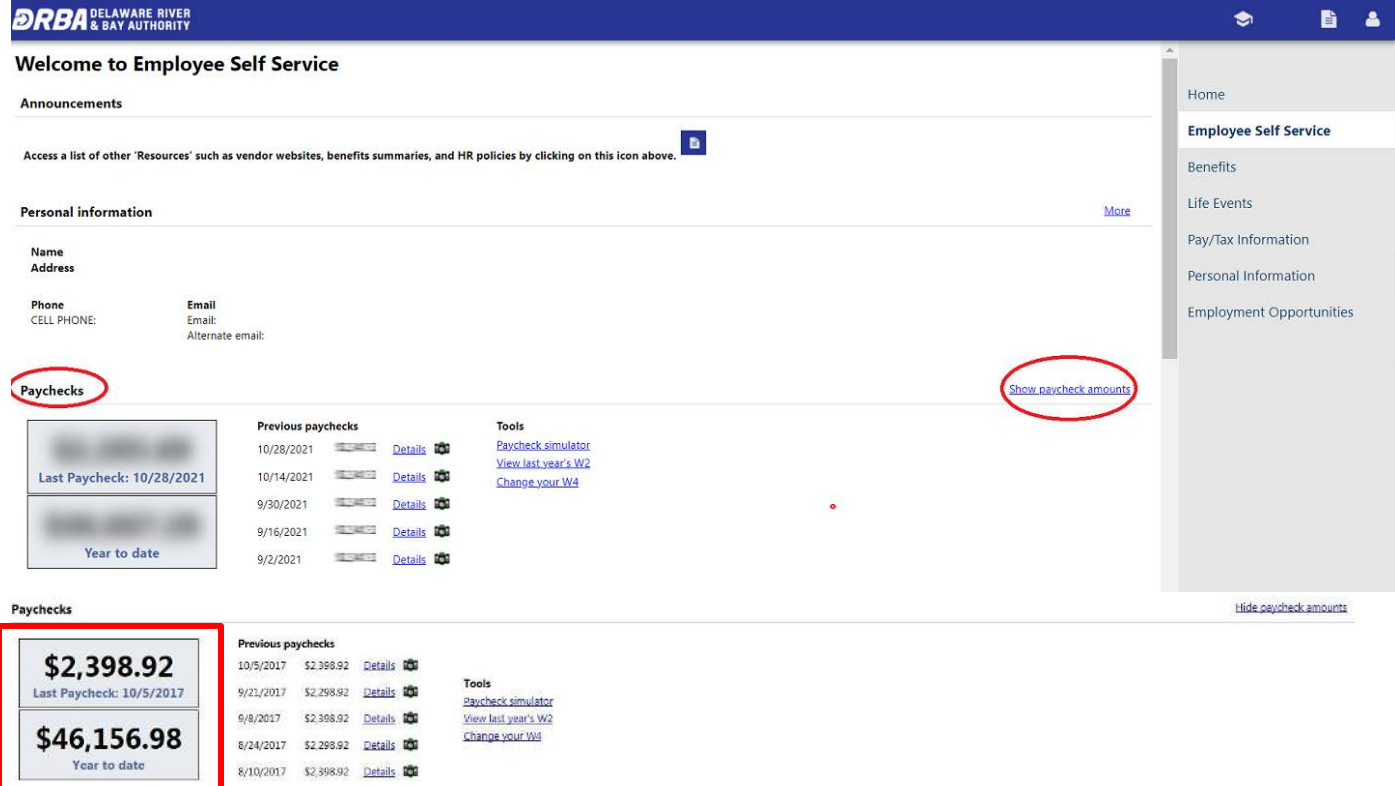

If you would like to view details of any of your last five (5) paychecks, click the "**Details**" link. Hide paycheck amounts

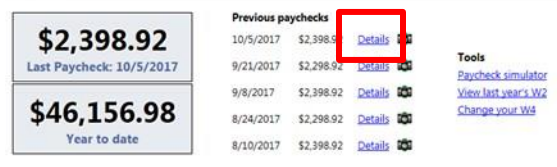

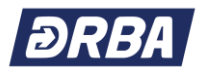

Your personal **Check Detail** will appear similar to the following.

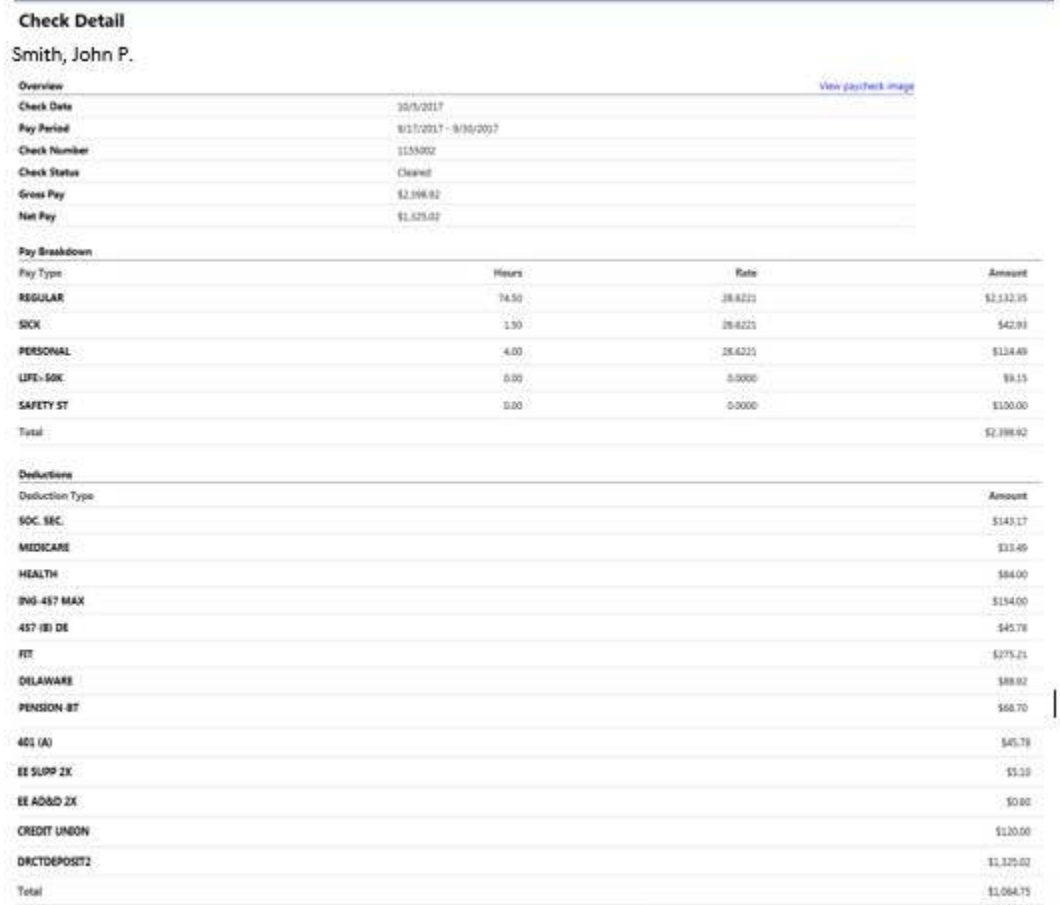

To see the actual **Pay Stub**, click the station next to "Details".

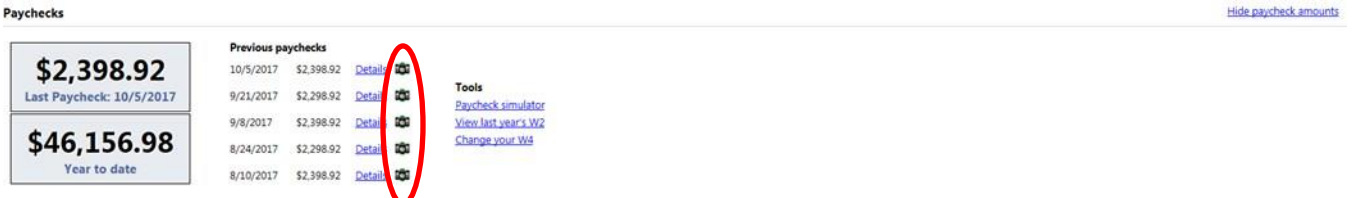

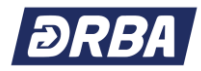

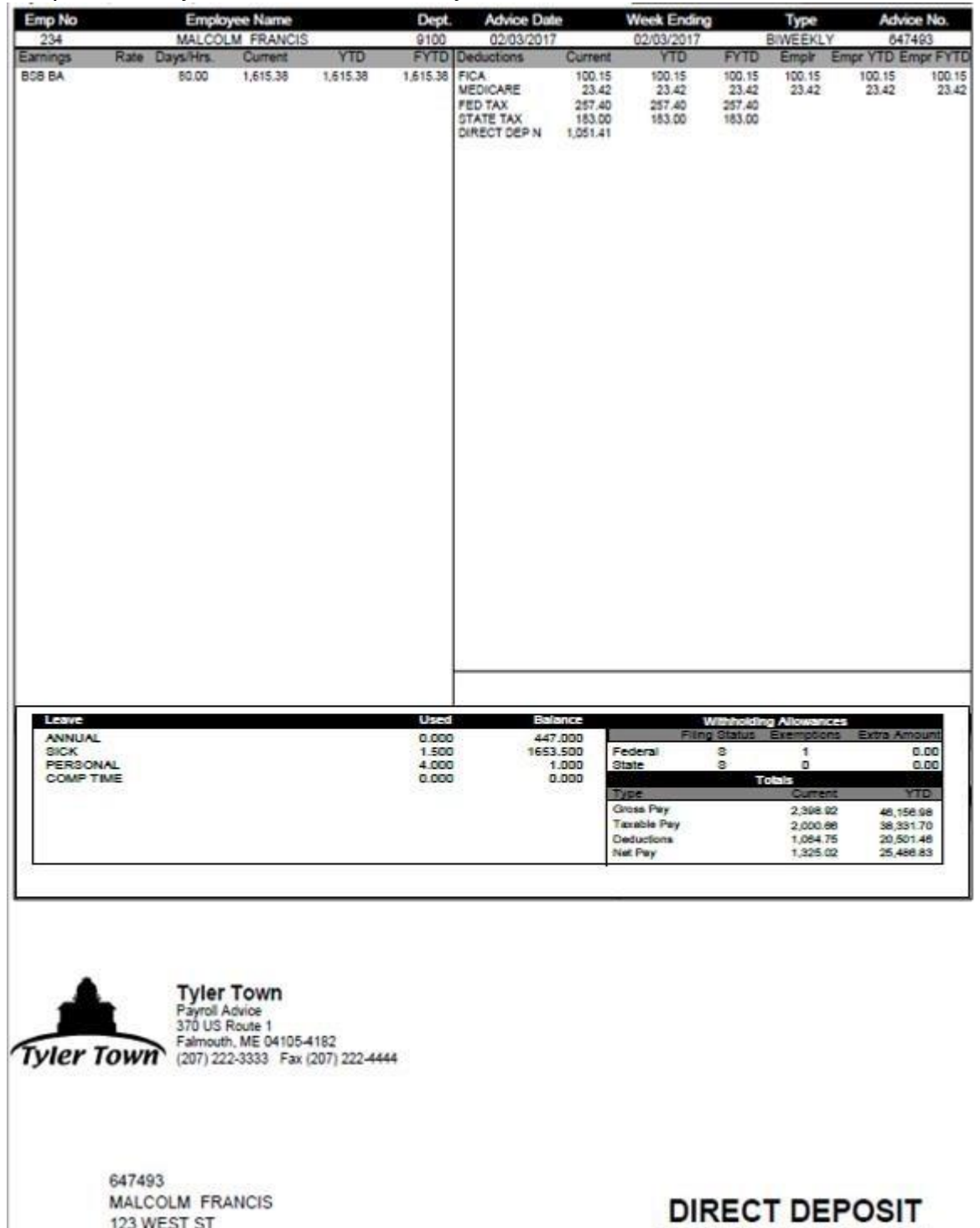

Sample of a Pay Advice statement for your reference:

123 WEST ST

TOWSON, MD 21286

**NON-NEGOTIABLE** 

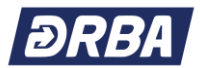

In order to access pay details for the last 36 months of checks, click on "**Pay/Tax Information**" in the right menu bar.

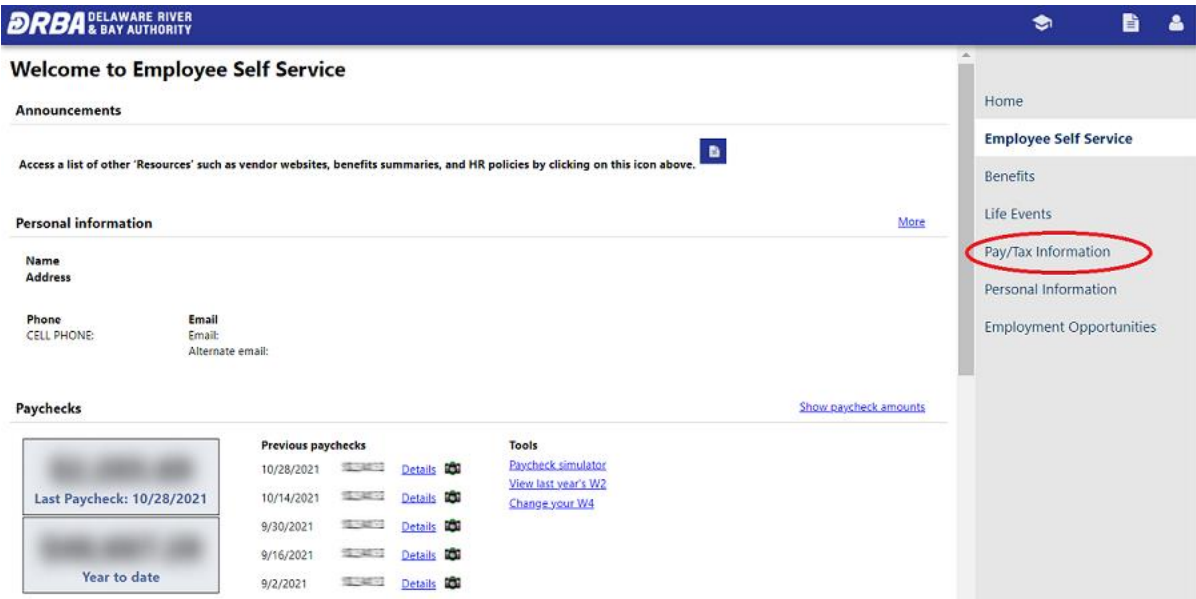

# Click on the "**Details**" links to view summary information for each payroll run listed.<br>Pay/Tax Information

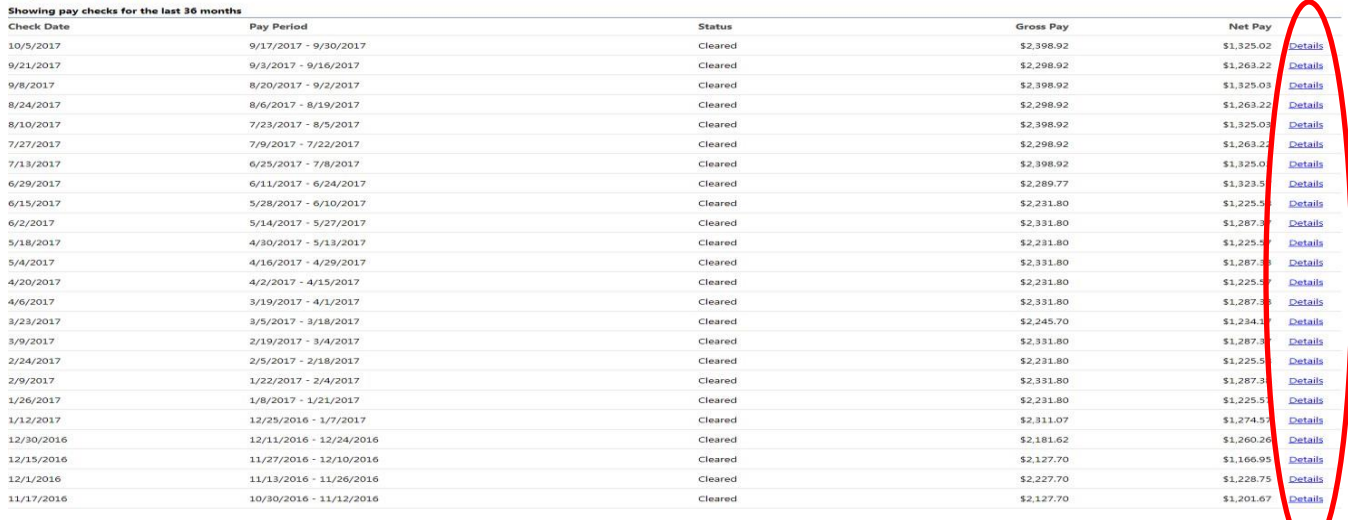

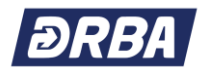

# **Payroll Tax Information**

In addition to accessing a list of your pay checks, you can also view and print copies of important Tax Information by clicking on "**Pay/Tax Information**" in the right menu bar.

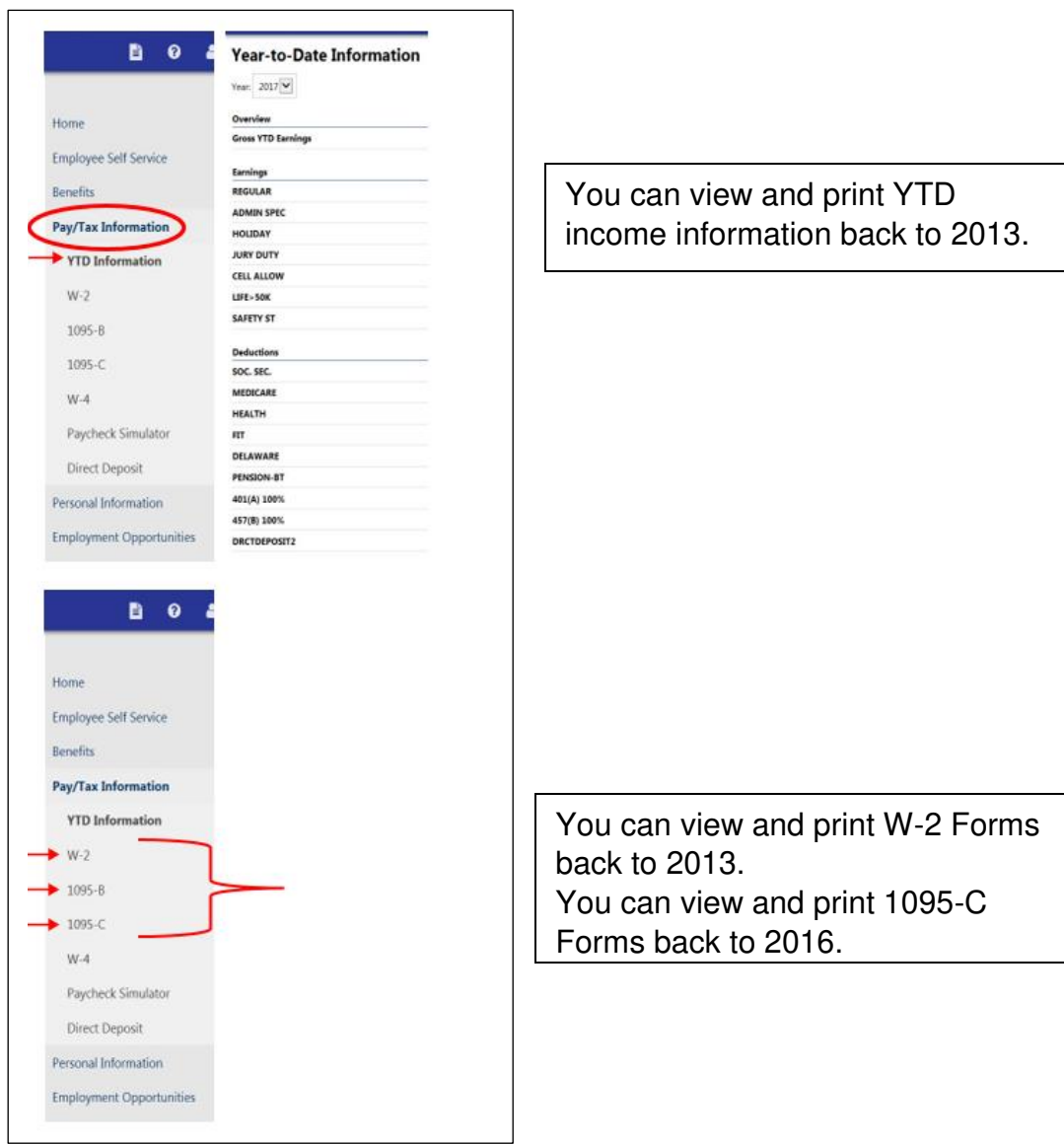

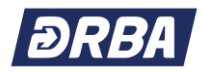

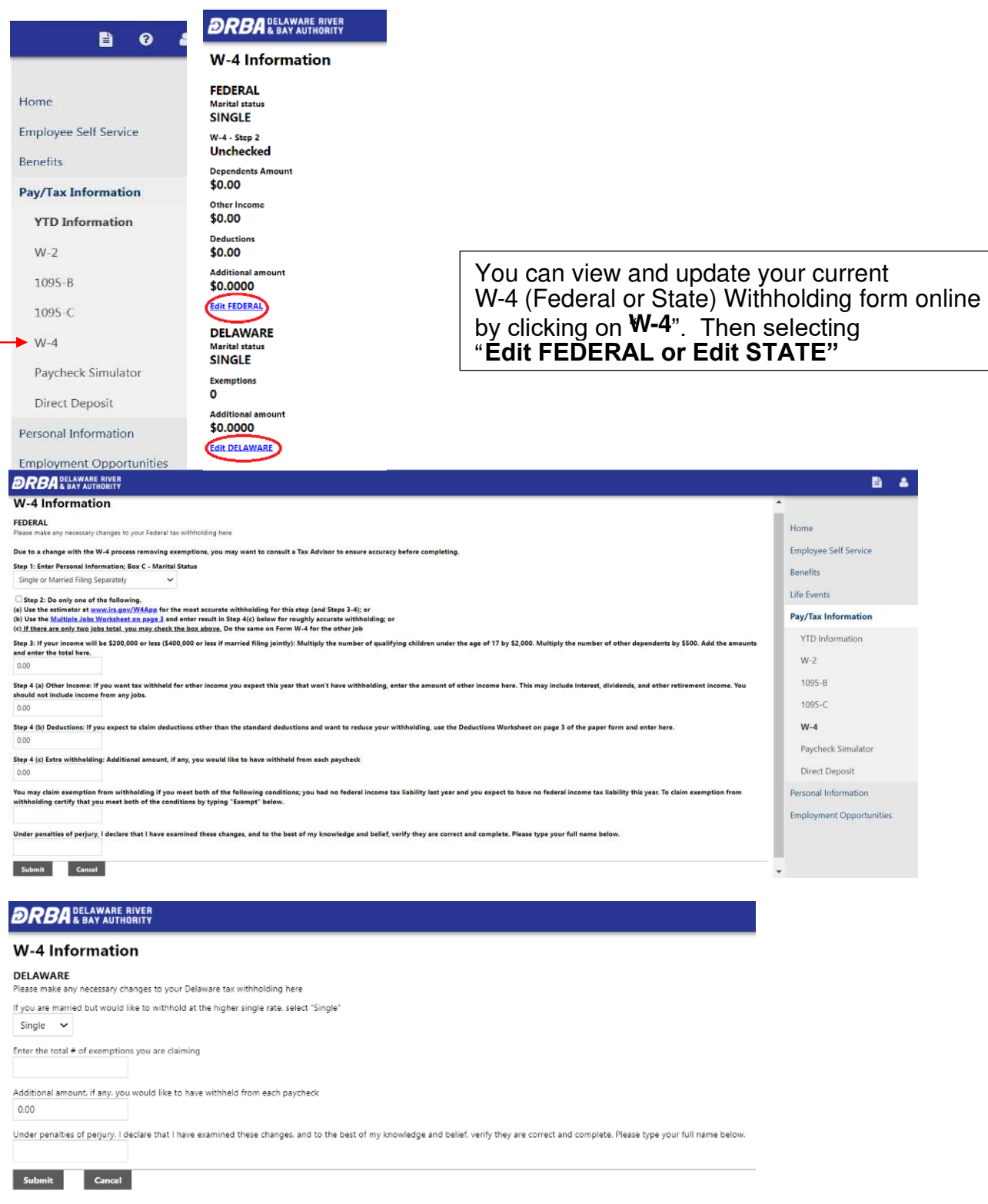

If you are updating your W-4 withholding information be sure to select "**Submit**", once you are satisfied with your entries.

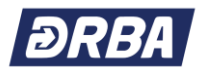

## **Direct Deposit**

You can also add, delete or change your "**Direct Deposit**" information under "**Pay/Tax Information**". You can elect to have one (1) account and have your full pay check deposited to that financial institution. Or you can elect to have your funds distributed into a checking account and a savings account with the same financial institution or a checking and/or savings account with two (2) different financial institutions. One (1) of these accounts you would list a flat rate such as \$200.00 and the remainder of your pay check would be deposited to the other account (primary account). *NOTE: You must also forward a copy of a voided check for each checking account and/or a copy of a voided deposit slip for each savings account directly to the Payroll Administrator so the account information can be verified for accuracy.* 

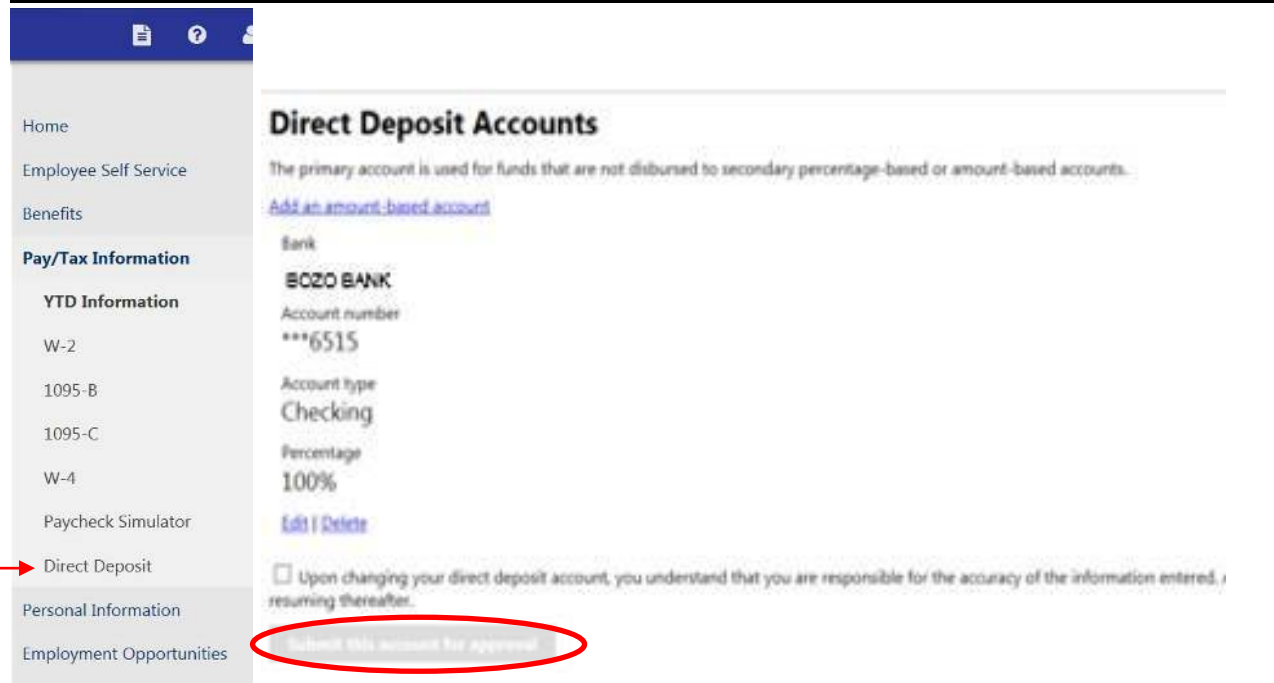

If you are updating your Direct Deposit information be sure to select "**Submit this account for approval**", once you are satisfied with your entries.

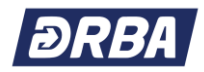

## **Benefits Enrollment**

## **NEW HIRES:**

To View your personalized benefits options, click on Benefits in the ESS menu on the right side of the webpage.

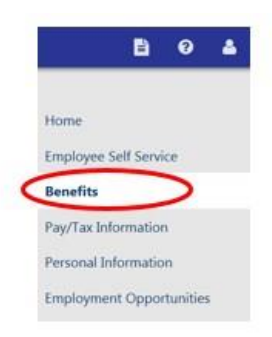

#### **Current Year Elections**

This will open **Current Year Elections** and display a full menu of benefits for which you are eligible.

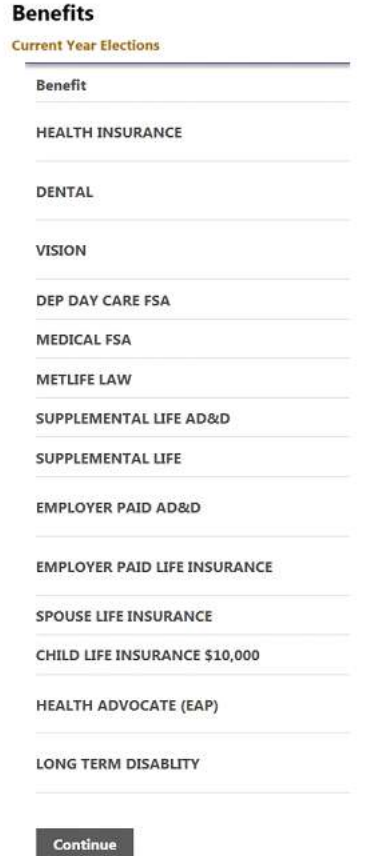

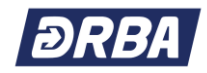

#### **Resources**

Other Benefits related resources can be accessed in the DRBA Benefits Portal at [https://DRBA.myben.site](https://drba.myben.site/) 

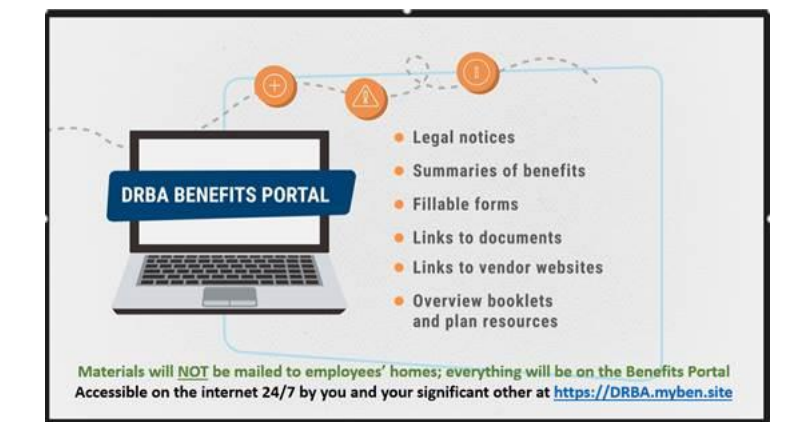

**DRBA Benefits Portal** includes links to vendor websites, benefits related forms, benefits booklets, and **the EPO, PPO and HDHP Summaries of Benefits and Coverage (SBC)**, plus, various other useful benefits related information. Examples of available resources are listed below.

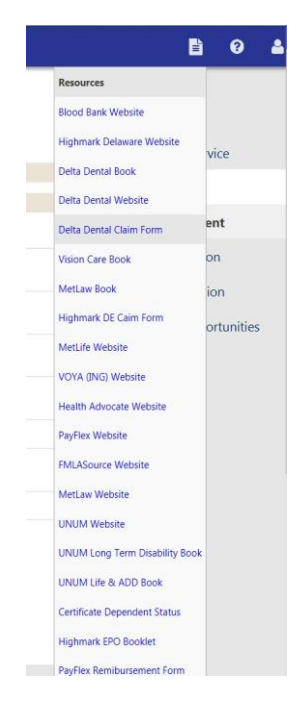

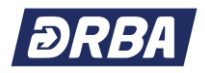

# **Make New Elections**

To begin your benefits enrollment, click on **Make New Election** next to each Benefit type in the menu.

Each **Benefits** page you select displays the available plan options, including cost information for each option. You will be able to see the benefits costs for both you and the DRBA on this page similar to the screen print below.

In addition, each **Benefits** page includes a note at the top of the page in blue font which is an important reminder for you.

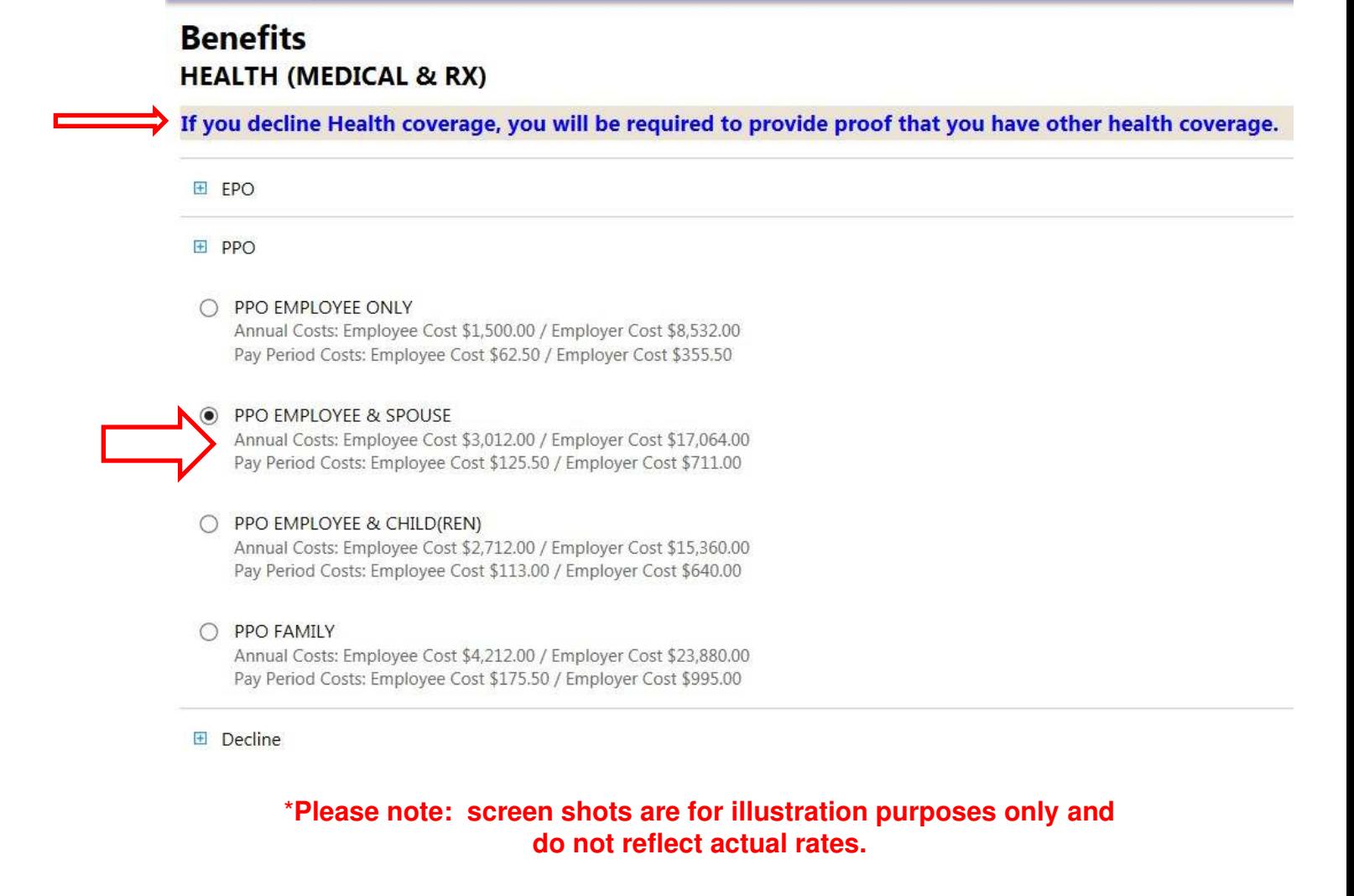

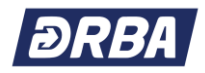

#### **Covering Your Dependents**

If the benefit option you select requires that you specify one (1) or more dependents for coverage, then a box like the one at the bottom of this print screen will appear.

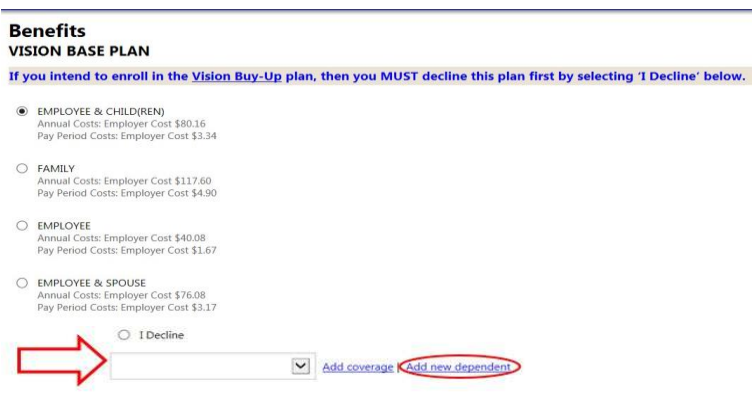

**To add a new dependent to ESS**, **click** *'Add new dependent'* and complete the Add a new dependent dialog box. Complete the fields, as required, to add coverage for the dependent. *It is important to include a Social Security number to ensure accuracy.* 

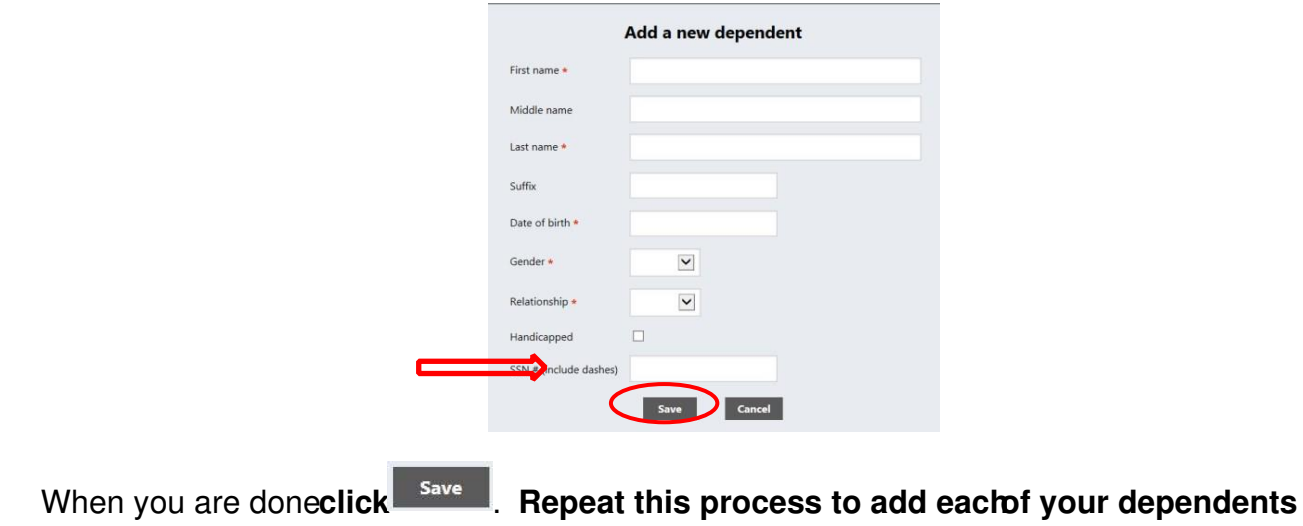

Once you have added each new dependent, the dependents' names will appear in a list at the bottom of the **Benefit**s page. *Click on Continue to save the list of dependents.*

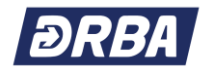

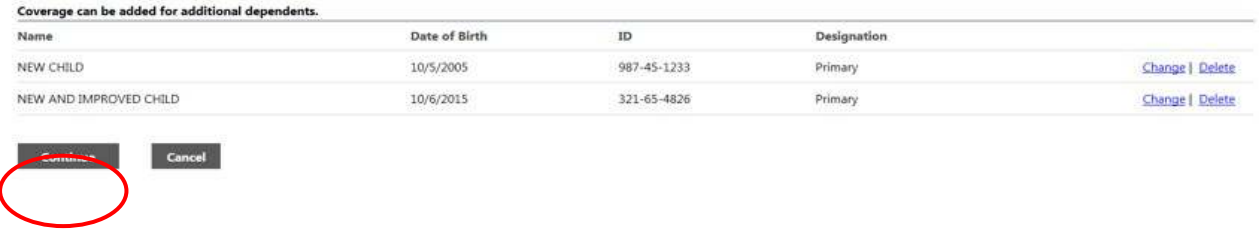

#### **Completing Your Enrollment**

When you have made all your benefit elections, the program returns you to the **Current Year Elections** page. Click on **Continue** at the bottom of this page to *finalize your elections and* review your enrollment.

The program displays a summary of each benefit type on the **Review your enrollment** page. To make additional changes, if necessary, click **Modify** at the bottom of the page. This returns you to the **Current Year Elections** page where you can select the Benefit Plan that you want to change.

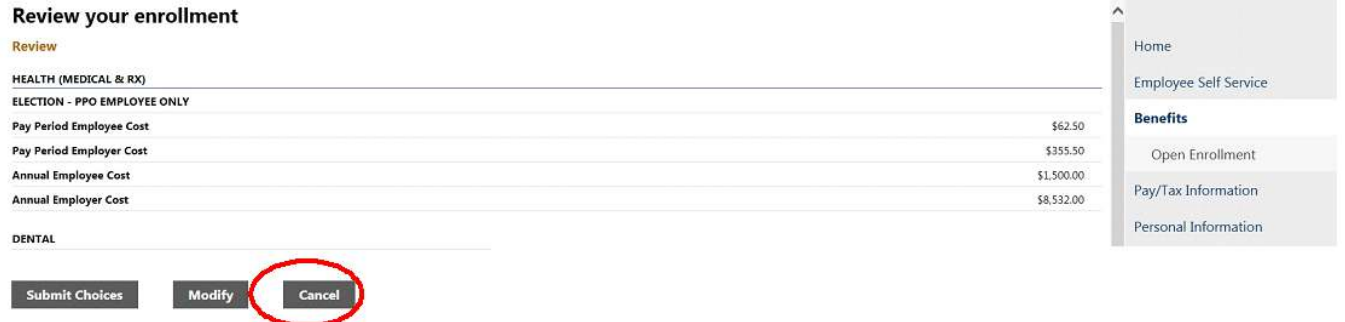

If you are satisfied that all your elections are correct, click **Submit Choices**.

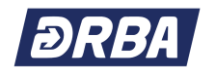

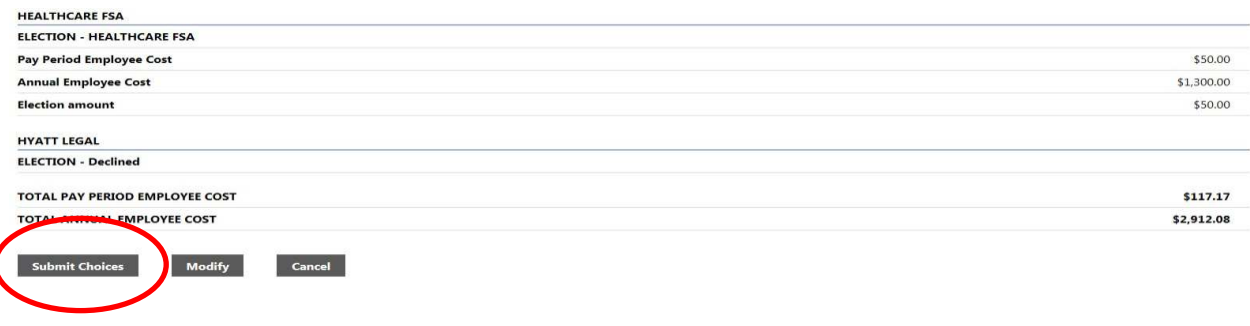

#### **IMPORTANT NOTICE**

#### **Your enrollment is NOT complete Until you click on** *Submit Choices* **to register your elections.**

**:**

After you '*Submit Choices'* the program then displays a **Confirmation** page. **Please print a copy of this confirmation page and keep it for your records.** 

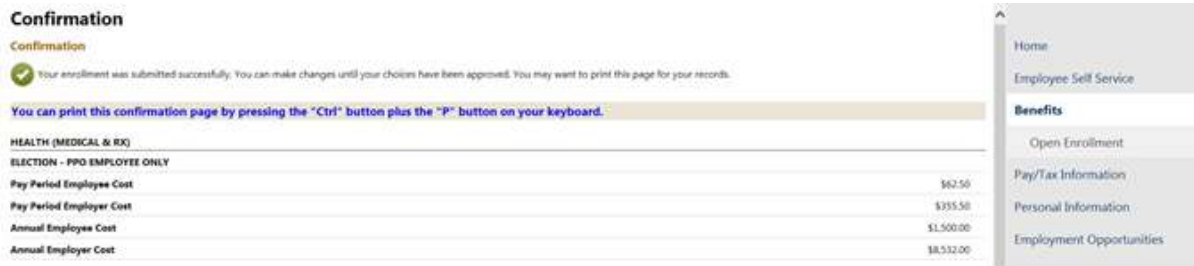

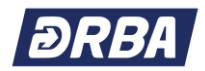

## **Benefits Enrollment ANNUAL (OPEN) ENROLLMENT:**

Each year, typically in the November-December timeframe, Annual (Open) Enrollment (AOE) is held. During this time, announcements are made of any benefits changes that are planned for the next Plan Year (calendar year).

AOE is your chance to make benefits changes as necessary to meet your personal needs in the New Year. AOE changes will be made on ESS. AOE elections are effective January 1 of the New Year and payroll deductions start with the 1<sup>st</sup> Pay Run of the New Year.

When AOE begins, you will see a message similar to the one shown below on the Benefits home page. You will also see the *Open Enrollment* link like the one highlighted below.

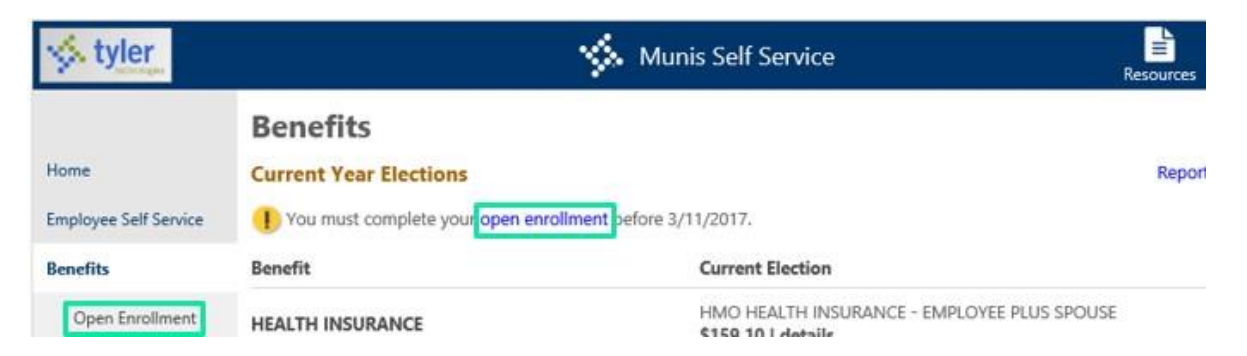

Important enrollment messages are displayed at the top of the *Open Enrollment* webpage such as those shown below. PLEASE NOTE: the online benefits enrollment process in ESS during AOE is just like the new hire process. Refer to the NEW HIRE instructions section of this Guide for details on how you make elections, add new dependents, and submit and print a confirmation statement of your final elections.

Remember that any documents that are referenced in the enrollment materials can be found online by clicking on the Resources icon at the top of the page.

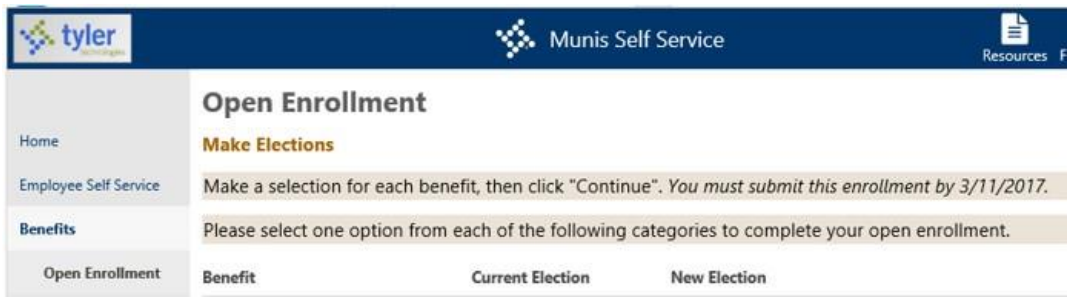

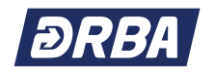

# **Log Out**

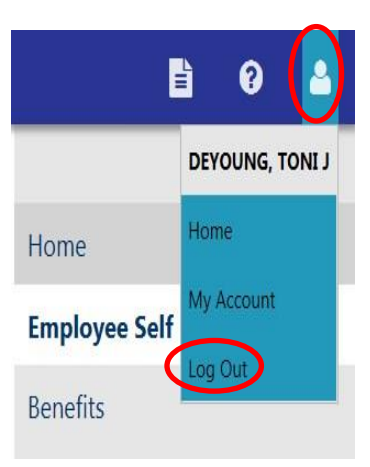

To exit the ESS website, select the **b** on the top blue menu bar and click on 'Log Out'

You should always log out before you close your browser window to protect your personal data.

You are welcome to visit the ESS website at any time by following the access steps at the start of this Guide.

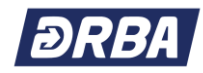

Notes:

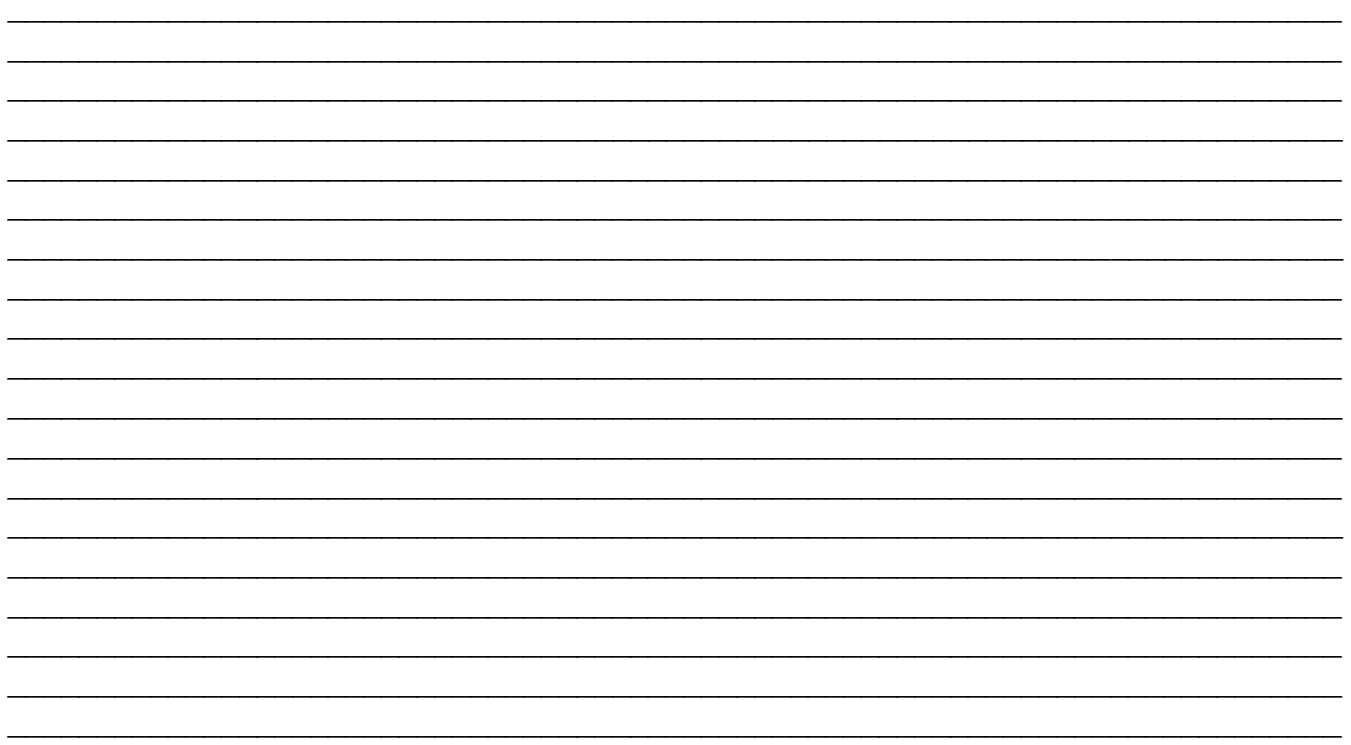